インストール手順

1.ソフトのインストール

①ハーティーラダー本体とマイボイス本体

Hearty12XXX.exe と SetupMyvoice.exe をインストールする。

 ②「全読」を押したときパソコンの声(音声エンジン)でしゃべれるようにする アクエストークの読み上げツール ByAquestalk.exe をインストールします。

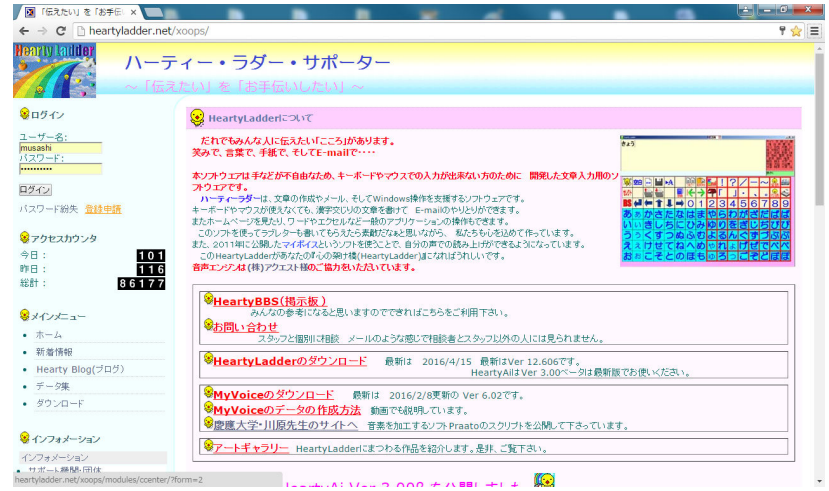

 まず上記ページ(ハーティー サポーター で検索)に辿り着いてください。 そして左上のログインか「登録申請」をしてください(はじめての方)

## 次に左側のダウンロード

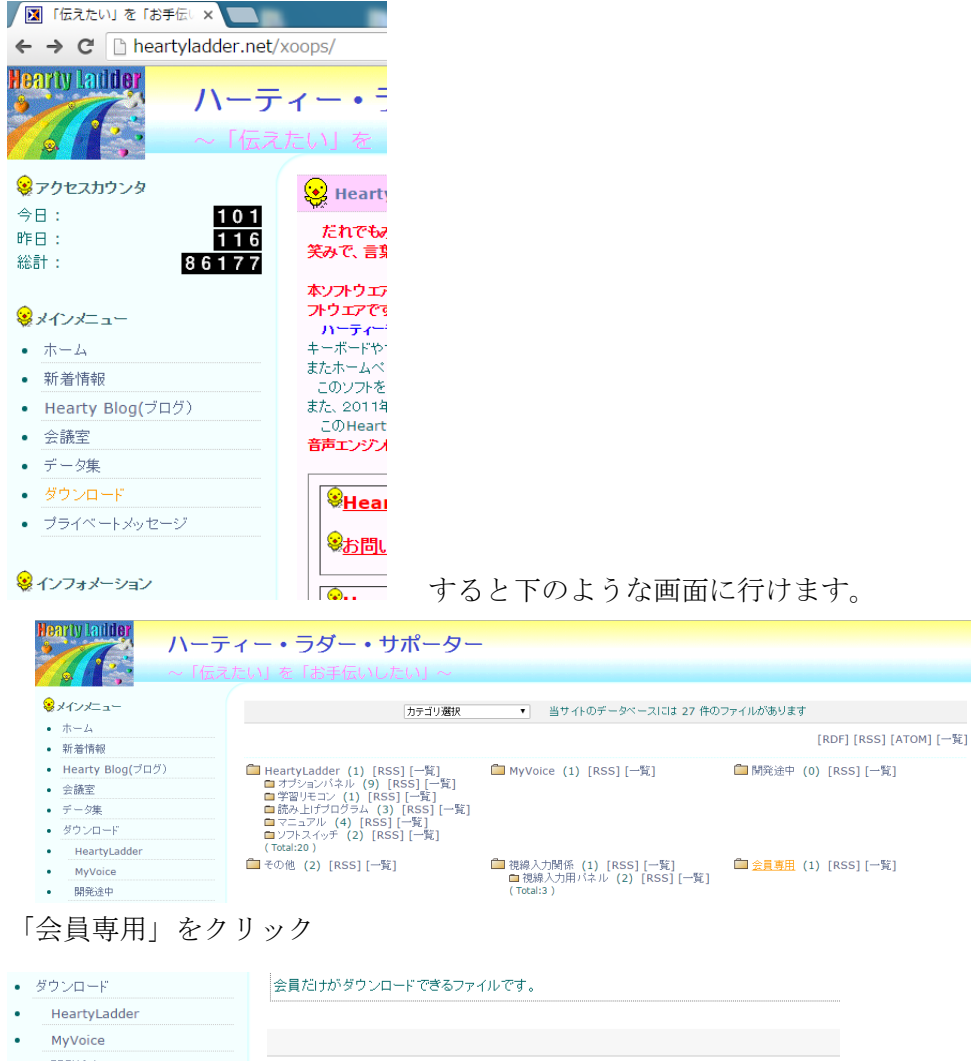

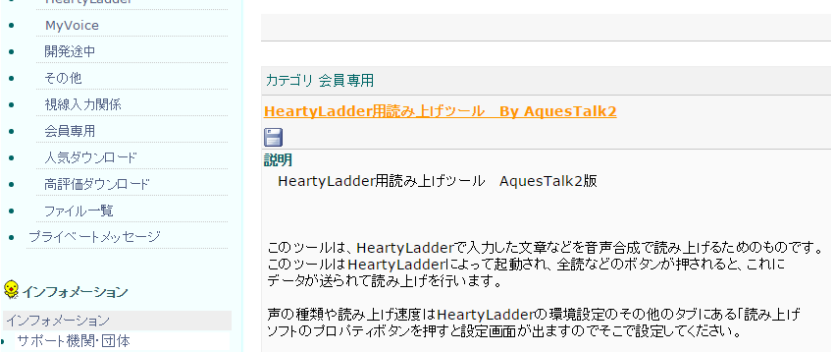

ここで「フロッピーマーク」をクリックすると「読み上げツール」をダウンロードできま す。ダウンロードしたファイルをインストールしてください。 ここでダウンロードしたものは、他の人に使えません。登録してログインした人のみ使用 できます。㈱アクエスト様のご厚意により使わせていただいています。

③メールにマイボイス音声を添付できるようにする。

午後のコーダというソフトをインストールします(うまくいかない場合は互換モード で)

インストール後、1 回はソフトが起動しますが、閉じてしまってください。直接的には 2 度 と使うことはありません(音声ファイルをスマホで聞けるように mp3 に変換する機能を得 るためにだけインストールします。)

操作についてはこの CD のなかの資料「4 メールに声をのせる」をご参照ください。